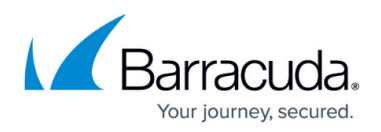

# **How to Add a new F-Series Firewall to the Control Center**

<https://campus.barracuda.com/doc/48203258/>

To add an F-Series Firewall deployed in the public cloud (Azure, AWS or Google Cloud Platform) to the Control Center, see [How to Import an Existing F-Series Firewall into a Control Center.](http://campus.barracuda.com/doc/48203005/)

Before you deploy a new firewall, you can create and configure all necessary settings on the Control Center. Deploy the PAR file to firewall.

### **Step 1. Create a new F-Series Firewall configuration in the Control Center**

- 1. Expand the **Boxes** node (**CONFIGURATION > Configuration Tree > Multi-Range >** *your range* **>** *your cluster*).
- 2. Right click on **Boxes** and select **Create Box Wizard**. The **Wizard** window opens.
- 3. Enter all settings requested by the **Create Box Wizard**.
- 4. Click **Finish**.
- 5. Click **Activate**.

### **Step 2. (optional) Configure remote management tunnel**

If your firewall cannot directly access the Control Center, configure a remote management tunnel. For more information, see [How to Configure a Remote Management Tunnel for an F-Series Firewall](http://campus.barracuda.com/doc/48202929/).

### **Step 3. Activate the F-Series Firewall configuration**

Imported firewalls are disabled per default. Disables NextGen Firewall F-Series are represented by a grey status icon.

- 1. Open the **Box Properties** page for the NextGen Firewall F-Series (**CONFIGURATION > Configuration Tree > Multi-Range >** *your range* **>** *your cluster* **>** *your NextGen Firewall F-Series*).
- 2. In the left menu click on **Operational**.
- 3. Set **Disable Box** to **no**.
- 4. Click **Send Changes** and **Activate**.

The status of the NextGen Firewall F-Series on the **Status Map** (**CONTROL > Status Map**) now

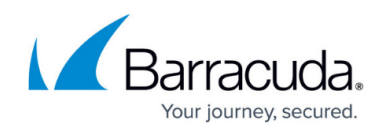

changes from grey (offline) to red with dashes (unreachable).

### **Step 4. Deploy the PAR file to the F-Series Firewall**

Deploy the configuration of the new Barracuda NextGen Firewall F-Series to the remote NextGen Firewall F-Series.

#### **Step 4.1 Create the PAR file on the Control Center**

- 1. Log into the Control Center.
- 2. Expand the node for the NextGen Firewall F-Series you imported in Step 2.
- 3. Right click on the box name and select **Create PAR file for box**.
- 4. Choose the destination folder and click **Save**.

#### **Step 4.2. Import the PAR on the F-Series Firewall**

- 1. Log into your F-Series Firewall.
- 2. Go to **CONFIGURATION > Configuration Tree > Multi-Range >** *your range* **>** *your cluster* **>** *your NextGen Firewall F-Series*.
- 3. Right click on the **Box** node and select **Restore from PAR file**.
- 4. Click **OK.**
- 5. Select the PAR file created in step 4.1. and click **Open**.
- 6. Click **Activate**.

#### **Step 4.3. Activate Network Configuration**

- 1. Go to **CONTROL > Box**.
- 2. In the left menu, expand the **Network** section.
- 3. Click **Activate new network configuration**.
- 4. In the dialog window, click **Failsafe**.
- 5. In the left menu, expand **Operating Systems** and click **Firmware Restart**.
- 6. Click **YES**. The firmware of the NextGen Firewall F-Series restarts.

The status of the F-Series Firewall is now green, red or yellow. It can take a couple of minutes to for the remote Firewall to initiate a management tunnel.

## Barracuda CloudGen Firewall

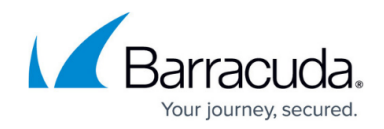

© Barracuda Networks Inc., 2019 The information contained within this document is confidential and proprietary to Barracuda Networks Inc. No portion of this document may be copied, distributed, publicized or used for other than internal documentary purposes without the written consent of an official representative of Barracuda Networks Inc. All specifications are subject to change without notice. Barracuda Networks Inc. assumes no responsibility for any inaccuracies in this document. Barracuda Networks Inc. reserves the right to change, modify, transfer, or otherwise revise this publication without notice.